## Getting Started with Certiport

## CERTIPORT

Welcome to Certiport

You will be receiving a welcoming e-mail from the Certiport deployment team: <u>sara.cox@pearson.com</u>. Be sure to have the e-mailed cleared from junk and or spam.

These steps are directed towards the main contact at your school (lead teacher preferably).

**Step 1**: Register yourself at <u>www.certiport.com</u>. Once you complete the self-registration you will receive a confirmation email from Certiport with your username and password. Please print and save.

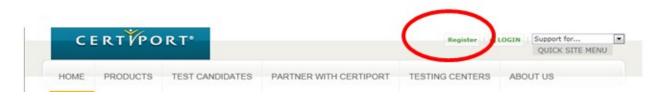

**Step 2**: Register your school (site) as a Certiport testing center.

- 1. After you personally register, you will have a test candidate role. Under Welcome be sure "test candidate" is showing in the field within the pull down menu.
- 2. Click on "register a Testing Center" under the quick links

|                                                            |                | Welcome Lori!<br>Test Candidate                     |          | •          | ]              | My Profile    | LOGOFF                                  | Support for                                                                     | •            |
|------------------------------------------------------------|----------------|-----------------------------------------------------|----------|------------|----------------|---------------|-----------------------------------------|---------------------------------------------------------------------------------|--------------|
|                                                            | CERTIFICATIONS | TAKE AN EXA                                         | M C      | AREER TO   | OLKIT          |               |                                         |                                                                                 |              |
| I authorize Certiport and                                  | Send your tr   | v the v<br>anscripts to any<br>ers to view my trans | vone, an | ytime. Cli | ick to view ti | ranscripts.   |                                         | MY MESSAGES<br>TOTAL: 14 UNREAL<br>View Messages<br>Find a Testing Cent<br>of A | D: 14<br>ter |
| My Exams<br>CERTIFICATION EXAMS<br>You have no assigned ex | am vouchers.   |                                                     |          |            |                |               |                                         | Morlb<br>WORLD<br>CHAMPIONS<br>Adobe Competitio                                 |              |
| EXAM RESULTS                                               |                |                                                     |          |            |                |               |                                         | JICKLINKS<br>Microsoft Office Spec<br>Certification                             | cialist      |
| Microsoft Office S                                         | pecialist 200  | 3                                                   |          |            |                |               |                                         | IC <sup>3</sup> Certification                                                   |              |
| Exam                                                       |                | Date                                                | Score    | Status     | Certiport ID   | Exam Group II | D >>>                                   | Adobe Certified Asso                                                            | ciate        |
| Microsoft Office Excel 20                                  | 003            | 3/30/2005                                           | 862      | Pass       | 84001214       | Not Available |                                         | Certification                                                                   |              |
| Microsoft Office S                                         | Specialist     |                                                     |          |            |                |               | ~~~~~~~~~~~~~~~~~~~~~~~~~~~~~~~~~~~~~~~ | Register a Testing Co                                                           | enter        |
| Exam                                                       |                | Date                                                | Score    | Status     | Certiport ID   | Exam Group II | D »                                     | Become a Proctor                                                                |              |

3. Once you complete your school registration as a testing center, you will receive a confirmation e-mail from Certiport and you will have a new role "Organization Administrator" in the pull down menu under Welcome.

4. The deployment team at Certiport will receive immediate notification on your school registration and follow up with next steps.

**Step 3**: You will receive an e-mail from the deployment team to forward to your IT Staff for Lab preparation. It is essential that you coordinate with your IT Staff to schedule time to download the testing engine software. This should be done soon after receipt of the e-mail. DO NOT wait just prior to having your students take the exams.

**Step 4**: You will receive an e-mail from the deployment team on the product that was purchased on your behalf. There may be instructions and/or a task to completed dependent upon the type of product. Please complete any task that has been asked upon receipt of the e-mail.

**Step 5**: Managing your member page. Along with the Step 4 e-mail we will be attaching the instructions on how to add additional members to your Certiport Testing Center portal. Who needs to be added: All teachers who will be teaching the courses tied to the certifications, Proctors, CTE(A) and IT Staff performing the testing engine installation. Only the Organization Administrator has the access to add and/or subtract members to the Association Page.

**Step 6**: Training. We have weekly general training sessions available. If customized sessions will be scheduled, you will receive notification, via e-mail.

For general sessions: Account Management for teachers/proctors; for IQSystem (testing engine) for IT Staff

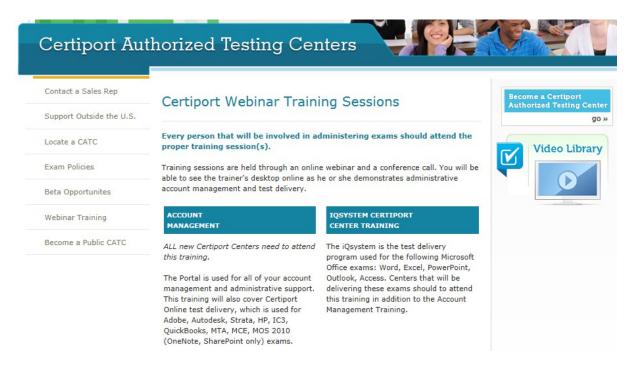

## At any time: Contact Certiport Support

Mon - Fri: 6 am - 6 pm (Mountain Time) (888) 999-9830 option 9 customerservices@certiport.com (Responses within 1 business day) technicalsupport@certiport.com (Responses within 1 business day) Kim Thayne 801-847-3136 kim.thayne@pearson.com